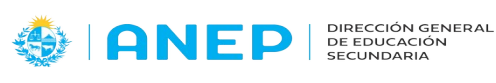

## **Junta Calificadora Docente**

# Manual de uso

#### **Requisitos:**

-Disponer de un navegador web con ventanas emergentes permitidas. -Tener usuario de acceso al Portal y al sistema Corporativo de CES

#### **Pasos**

1- Se ingresa al Portal .

Seleccionar Junta Calificadora (Ingreso de Puntajes), donde visualizará un pantalla similiar a esta.

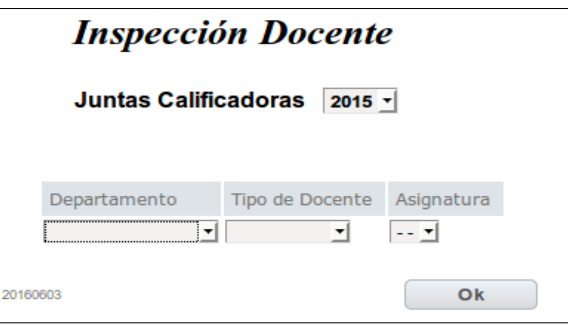

2- En esta pantalla podrá filtrar por departamento, Tipo de docente a calificar y Asignatura.

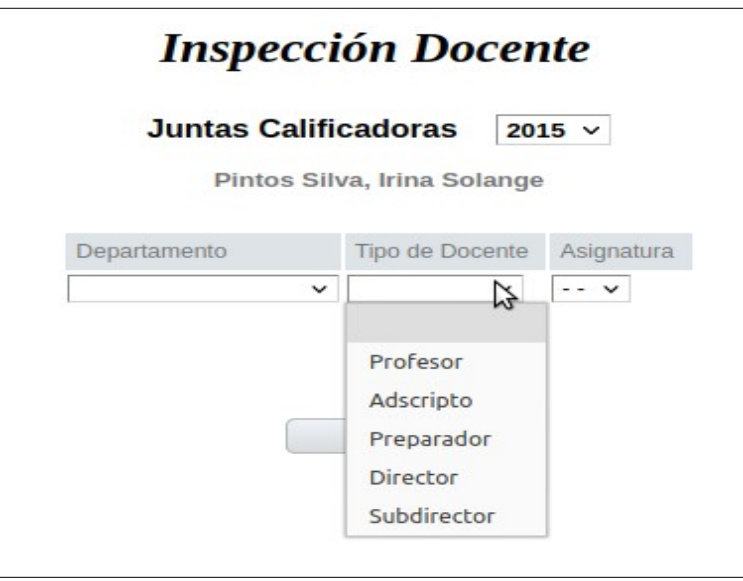

Después de seleccionar los filtros presiona OK.

3- Realizar Junta de profesor, adscripto y/o preparador

Presionado la cédula de identidad se pasará a la siguiente pantalla y podrá realizar la Junta.

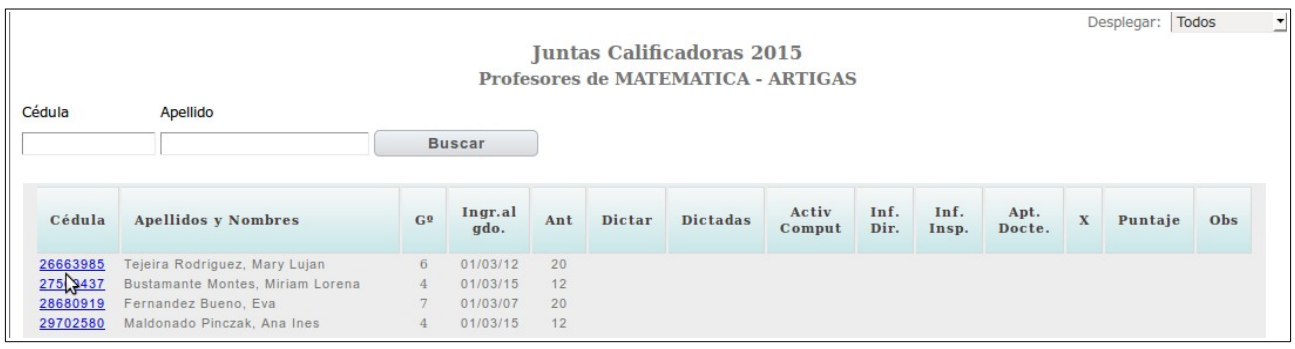

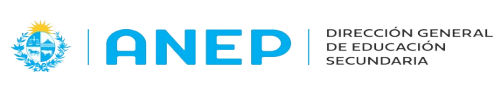

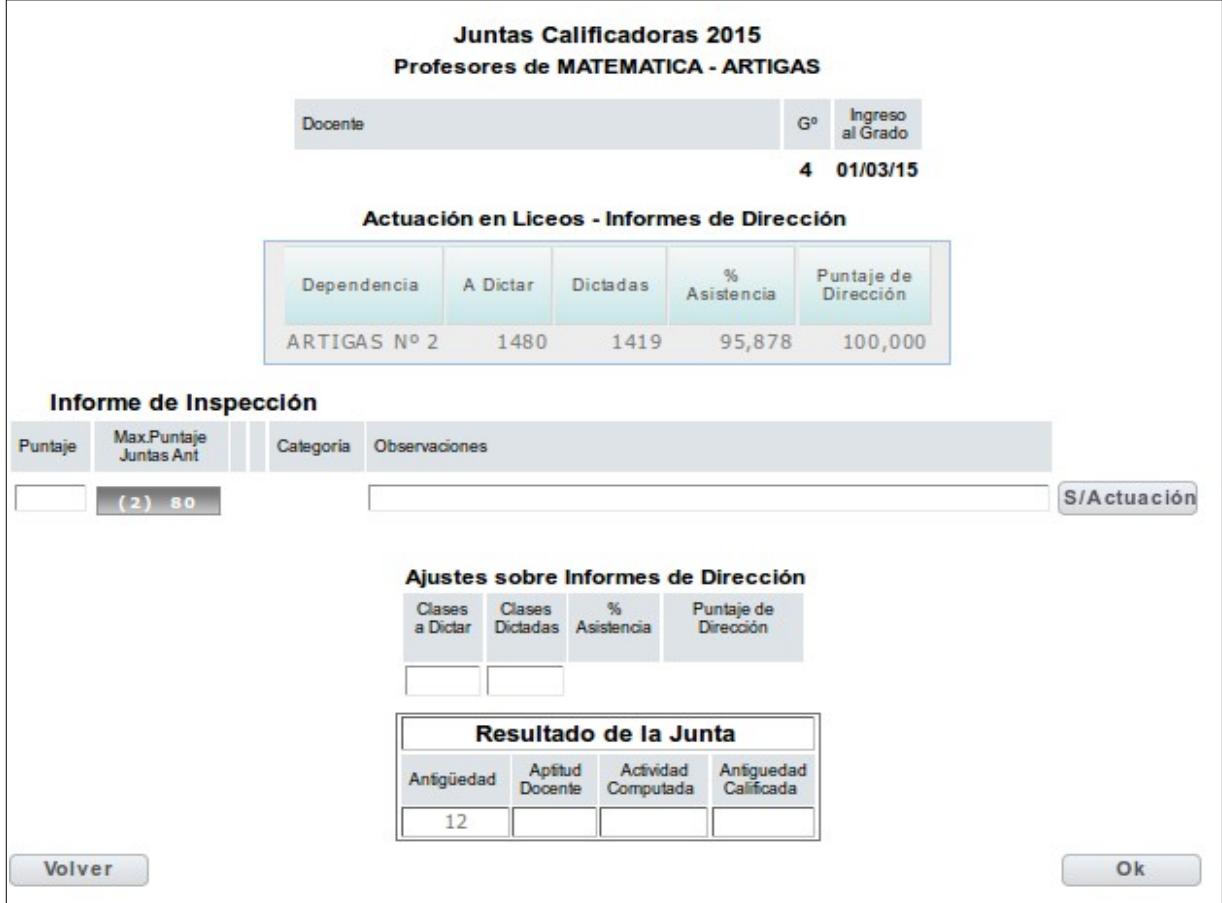

En esta pantalla ud podrá visualizar cuando ingreso al grado, informes de dirección del docente.

Informes de Inspección

Max Puntaje Juntas Ant.: En ese boton visualizará de las dos ultimas juntas el el máximo.

Presionando OK el programa realizará todos los cálculos.

Aplicar Ficto: En caso que el docente no registre juntas anteriores aparecerá el botón Aplicar ficto

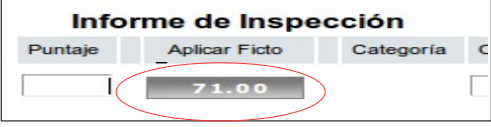

4- Realizar junta Director o subdirector:

**SEP DEP** BE EDUCACIÓN

Presionado la cédula de identidad se pasará a la siguiente pantalla y podrá realizar la Junta.

Ejemplo de un subdirector que ya tiene informe de Inspección

Se ingresa a realizar la junta y se presiona el botón OK

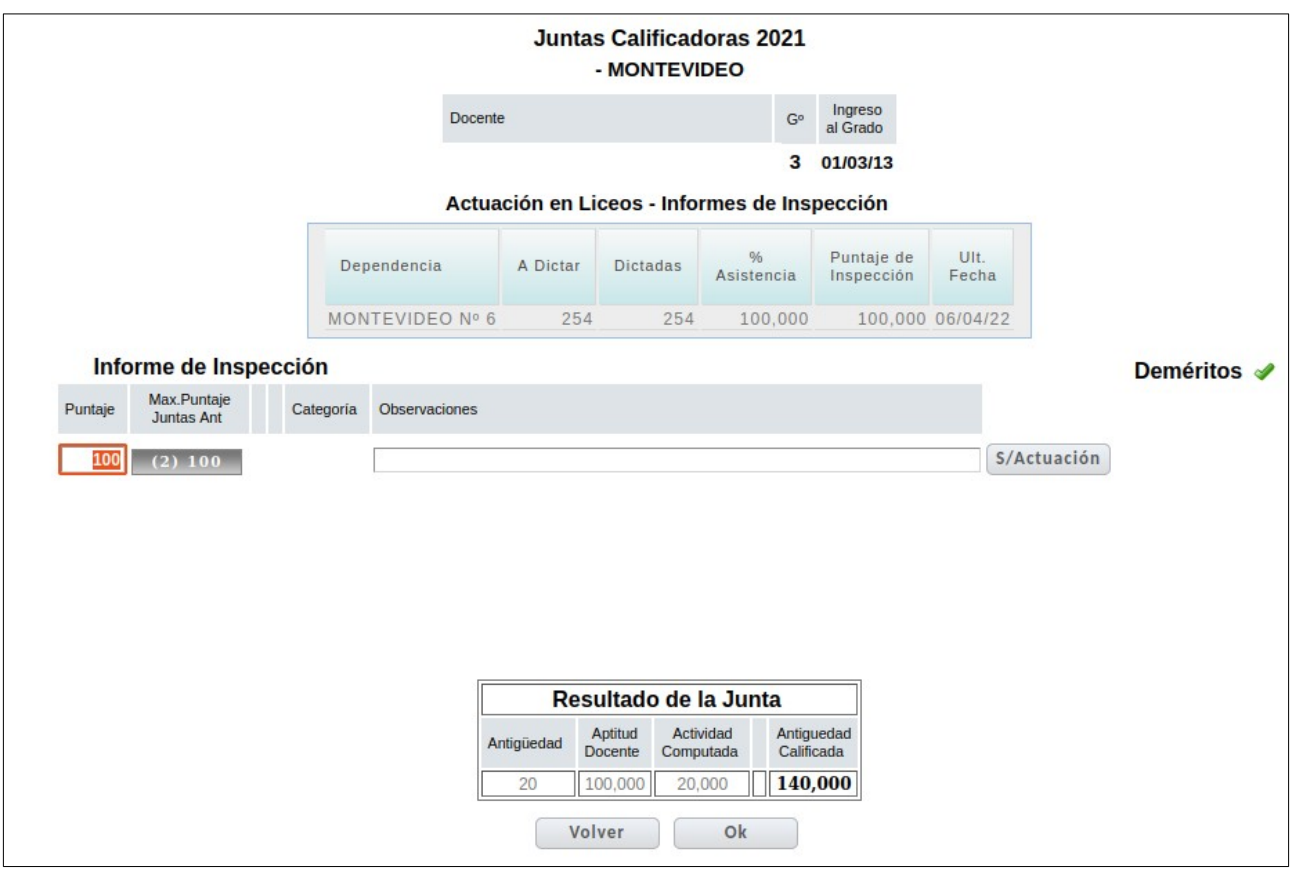

Luego de realizada la junta se puede presionar el botoón de Anular y volver a realizar la misma.

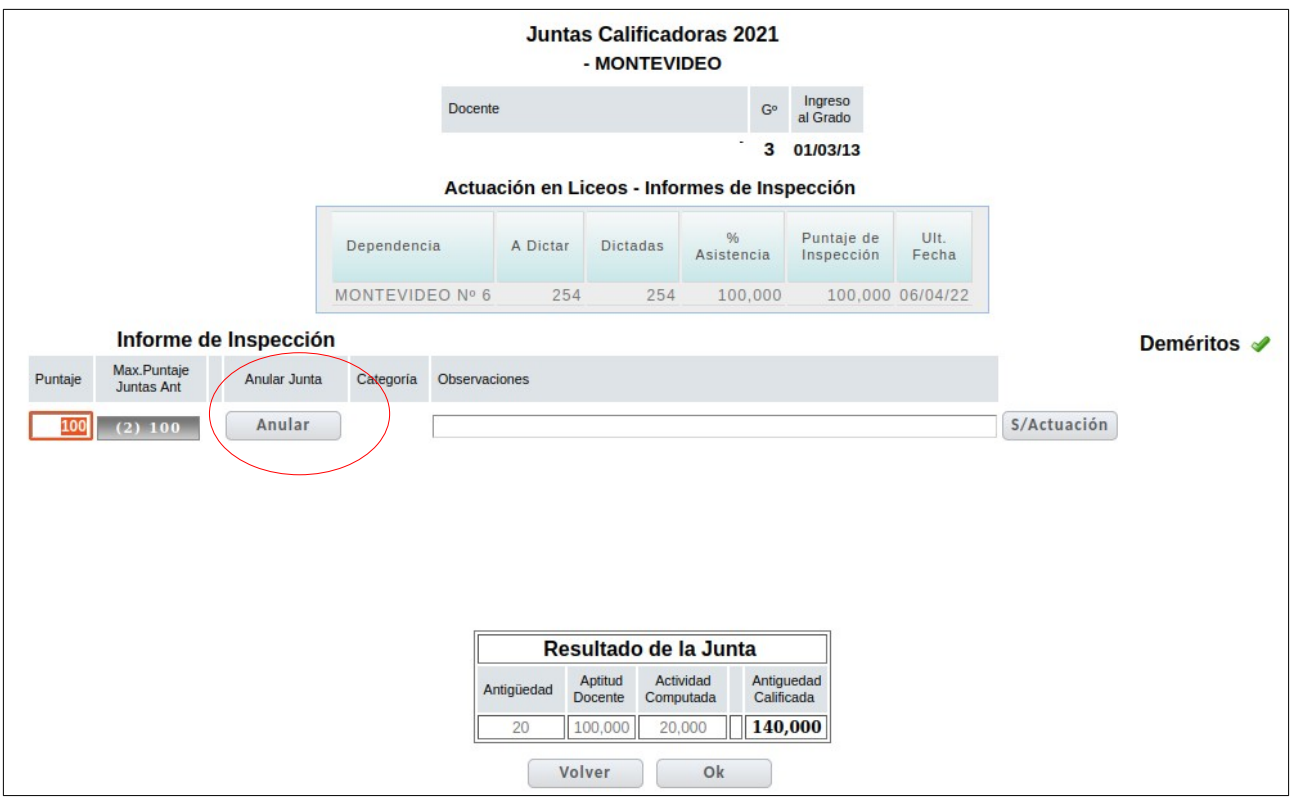

En caso de que el director o subdirector no tengan informe se podrá aplicar el ficto, el puntaje Maximo de juntas anteriores o lo que el inspector estime.

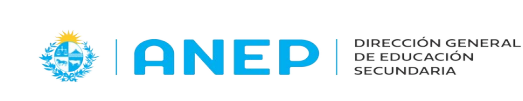

Dirección de Desarrollo y Gestión Informática

## Situaciones frecuentes

## 1- **El Pdf no lo visualizo.**

En el explorador vaya a Editar, Preferencias, Contenidos, y sacar click a Bloquear ventanas emergentes.

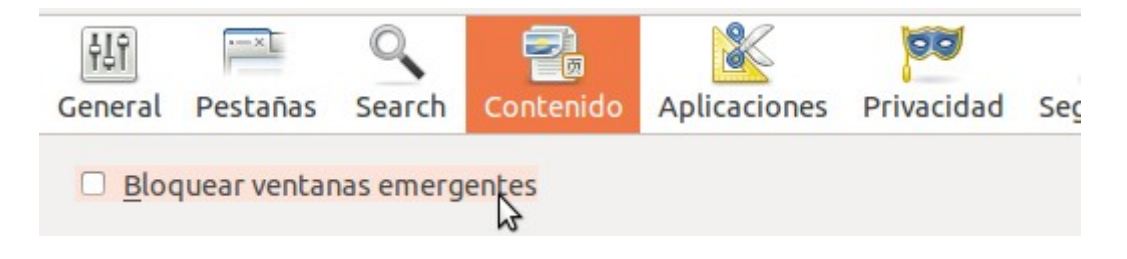

## 2 - **No veo pestaña para hacer juntas**

Verifique que este trabajando en la dependencia correcta.

En caso de trabajar en la dependencia correcta comuníquese con el encargado.